1) Go to "settings" tab to customize your search page. You can set for currency, time series, etc.

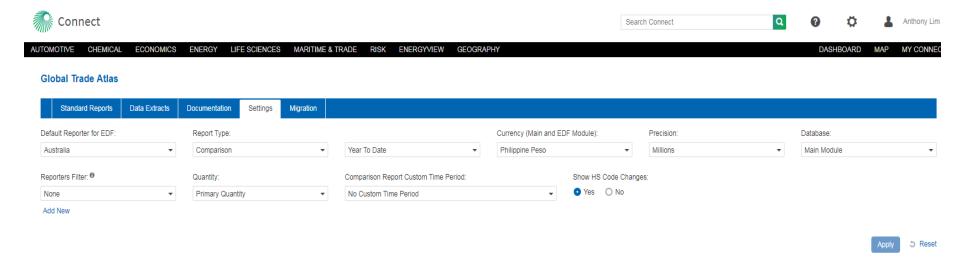

- 2) The "standard reports" is the search page. Users can input "all reporters" or any reporting country.

  The last few search queries will be listed. Or users can search directory or create their own country groups.
- 3) The above replicates itself for partner country search.

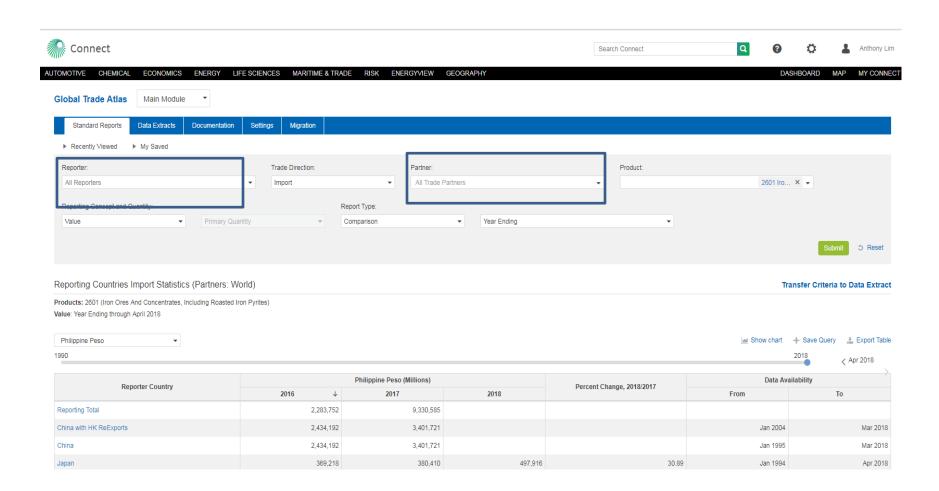

4) User can input H S code or commodity description or crated product groups in the product search. There is no limit to the number of commodity/H S code searches.

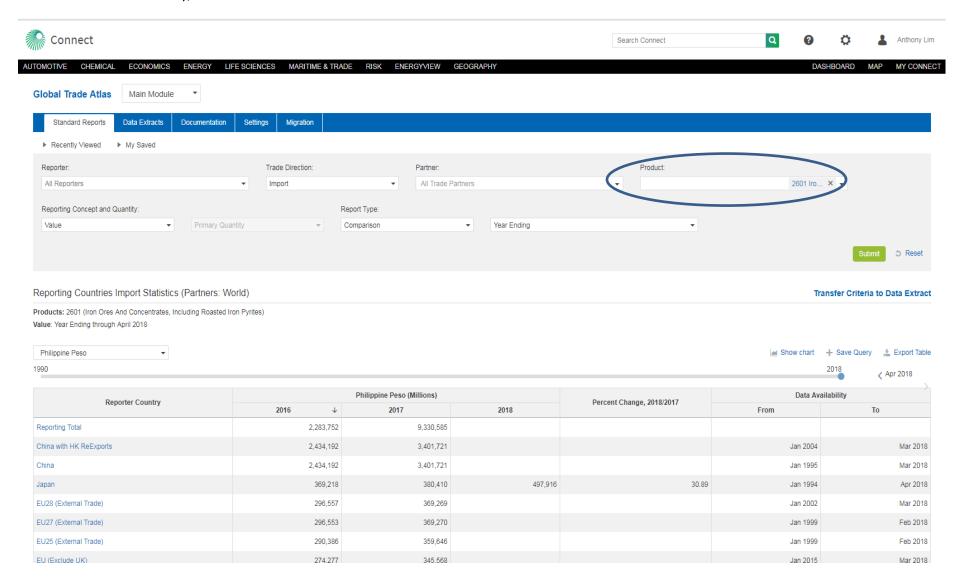

5) User can opt for either primary qty or secondary qty when using qty as a reporting concept. Users can choose both primary & secondary qty in data extract.

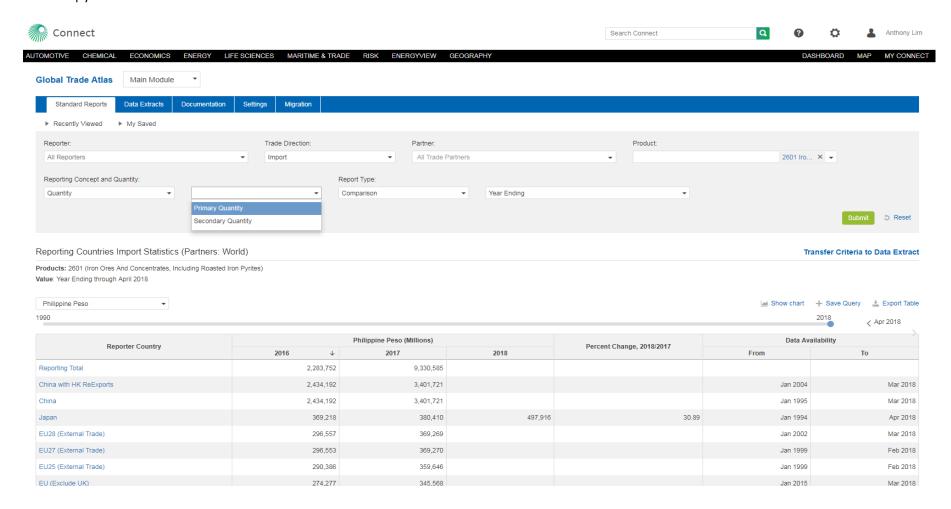

- 6) For "Annual +" in legacy GTA, it is replaced by "year ending" on Connect. Choose "comparison" as the report type.
- 7) Use the time scale slider to adjust the different time periods.

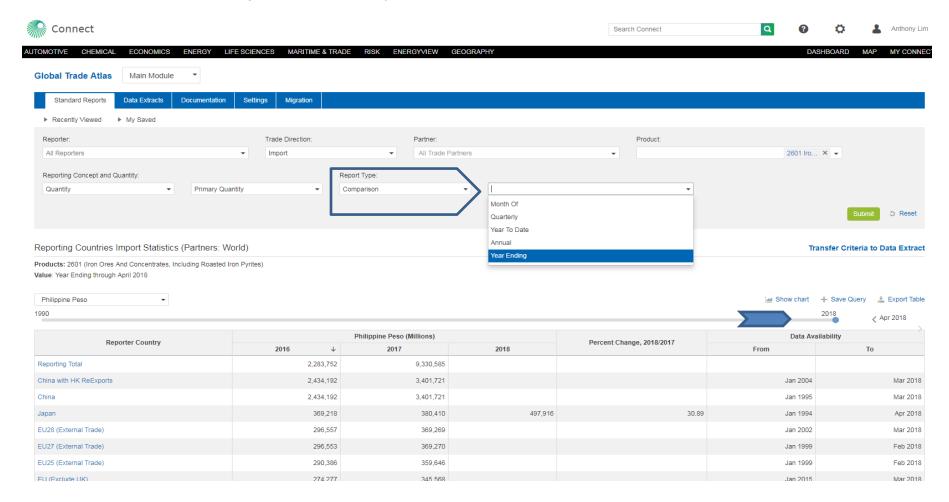

8) In the EDF module, the choice of the option is on the lower right. It is available for ports & states/districts.

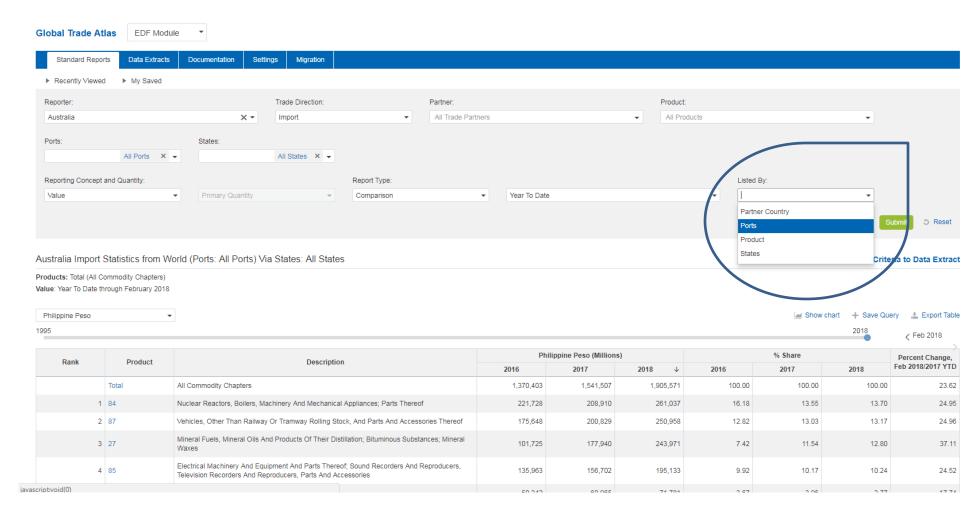

9) For countries with re-export values, this is found under "values".

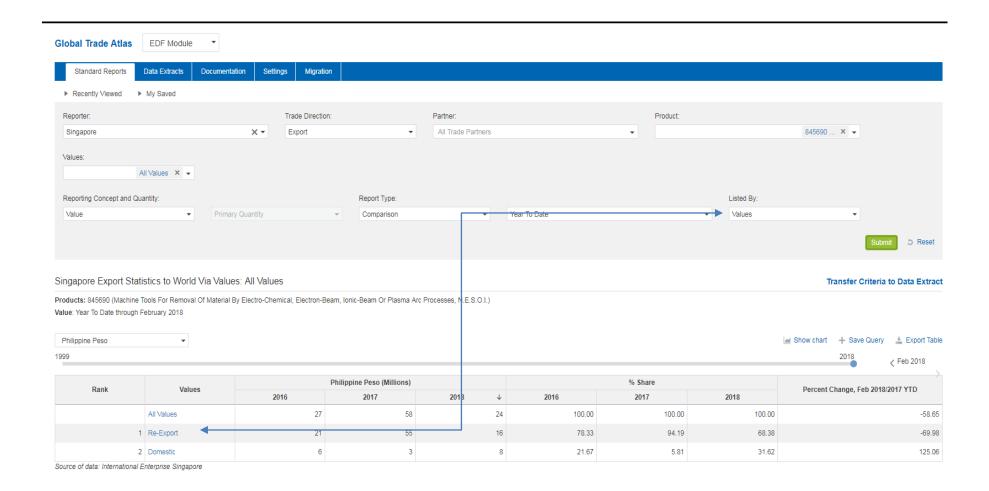

- 10) Saved queries are automatically saved to the "My Saved" tab.
- 11) Users can transfer saved query direct to data extract.

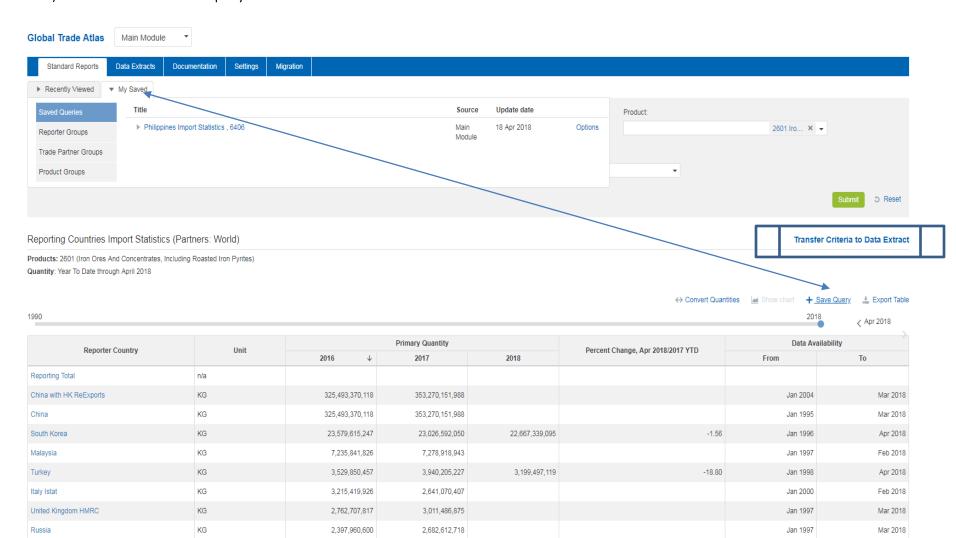

1 007 100 034

Mar 2010

2 220 460 022

12) Users can use all reporters for data extract for only the main module. It is only available for single country in EDF (extra data field) module.

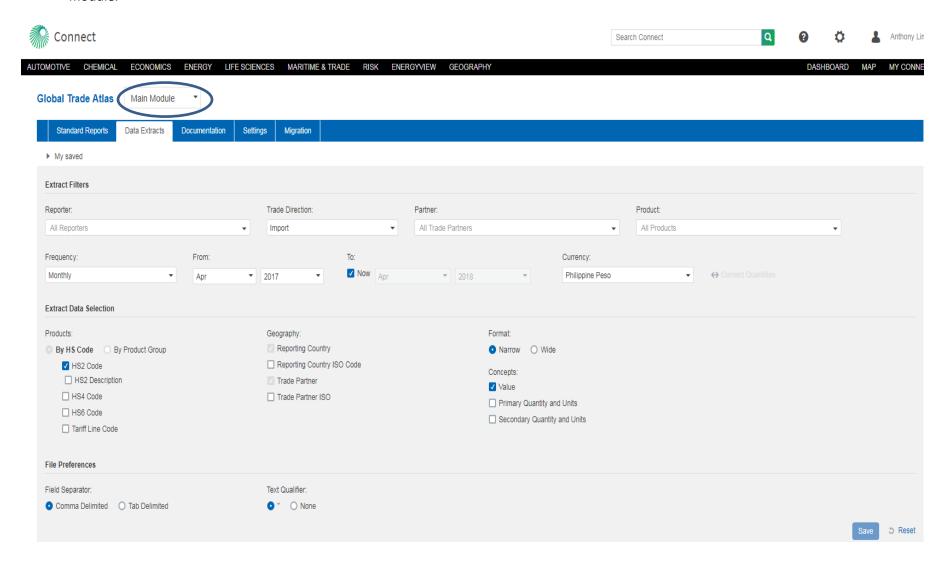

13) The "documentation" tab lists all the reporting status of the country. Reporting schedule dates, change advisory, etc.

## **Global Trade Atlas**

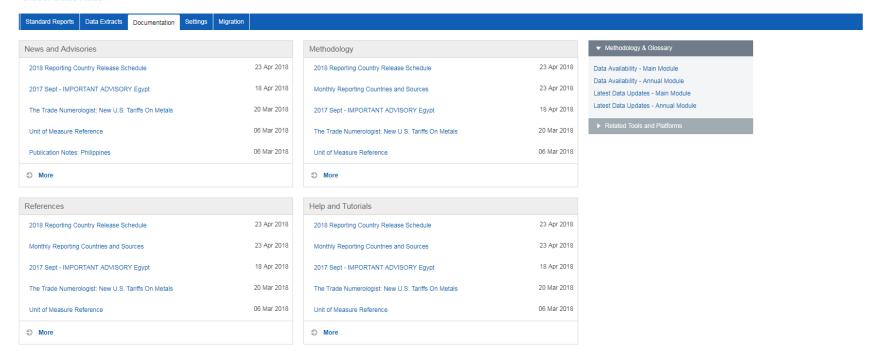

14) Under "migration" tab, users can move all their product groups & country groups over from legacy GTA to Connect.

## **Global Trade Atlas**

|                                       | Standard Reports                                                                                                    | Data Extracts | Documentation                                                                                                    | Settings                                                                                                    | Migration                                                                                                    |                                                                                                    |          |                                                                                                    |                                                                                                    |                                      |  |  |  |
|---------------------------------------|----------------------------------------------------------------------------------------------------|---------------|----------------------------------------------------------------------------------------------------|----------------------------------------------------------------------------------------------------|----------------------------------------------------------------------------------------------------|----------------------------------------------------------------------------------------------------|----------|----------------------------------------------------------------------------------------------------|----------------------------------------------------------------------------------------------------|--------------------------------------|--|--|--|
| Migrate Items from Global Trade Items |                                                                                                    |               |                                                                                                    |                                                                                                    |                                                                                                    |                                                                                                    |          |                                                                                                    |                                                                                                    | ogin name: anthony.lim@ihsmarkit.com |  |  |  |
| Use                                   | e the steps below to import account settings, product and partner groups, saved queries and tasks from Global Trade Atlas to Connect.                                                                                                    |               |                                                                                                    |                                                                                                    |                                                                                                    |                                                                                                    |          |                                                                                                    |                                                                                                    |                                      |  |  |  |
|                                       | lease note:  • Items which you import to Connect are still available in the Global Trade Atlas. The two versions (on Global Trade Atlas and Connect) are fully independent.  • You can only import one copy of each item to Connect from the Global Trade Atlas. To import an updated version to Connect, please delete any versions imported to Connect already from My Connect.  • You can import items from multiple Global Trade Atlas accounts into one Connect account. Use the switch user link at the upper right to change accounts.  Global Trade Atlas account login  Build Reporters Group and filter from entitlements  Build Products Group from entitlements  Build Partners Group from entitlements  Migrate existing groups, queries and tasks |               |                                                                                                    |                                                                                                    |                                                                                                    |                                                                                                    |          |                                                                                                    |                                                                                                    |                                      |  |  |  |
|                                       |                                                                                                    |               | Reporters entitle                                                                                                    | ement from t                                                                                                    | the account yo                                                                                                    | ou have selected to migrate is different from y<br>@ihsmarkit.com?<br>Annual:                                                       | <u> </u> |                                                                                                    | o on Connect from                                                                                                    |                                      |  |  |  |
|                                       |                                                                                                    |               | Azerbaijan, I<br>Botswana, B<br>Colombia, C<br>Czech Repu<br>Salvador, Es<br>Ghana, Gree<br>Hungary, Ice<br>Italy, Japan,<br>Luxembourg<br>Mexico, Moro<br>Zealand, Nic<br>Peru, Philipp<br>Russia, Sen<br>Slovenia, Sc | a:  Vigeria, Argenti Belarus, Belgiu, razil, Bulgaria, sosta Rica, Cot blic, Denmark, stonia, Finland, see, Guatemal laland, India, Ini Kazakhstan, k Macau, Mala itenegro, Moro aragua, Norw; nines, Poland, egal, Selrbia, S ututh Africa, Sou | ina, Australia, Ai<br>m, Belize, Boliv<br>, Canada, Chile,<br>e d Ivoire, Croat<br>, Ecuador, Egyp<br>, France, Georgi<br>a, Honduras, Hc<br>donesia, Iran, Iri<br>denya, Latvia, Li<br>ysia, Malta, Ma<br>cco, Netherland<br>ay, Panama, Pa<br>Portugal, Qatar,<br>Singapore, Slova<br>uth Korea, Spair<br>an, Thailand, Ti<br>an, Thailand, Ti | ila, China, ila, Cyprus, t, El ia, Germany, ing Kong, eland, Israel, thuania, uritius, is, New raguay, Romania, ikkia, , Sri Lanka, |          | Migrate as group ☐  Group Name:  Group Description:  Entitled to: Australia, Australia with M Botswana, Brazil, Canada, Canada V Canada With US States, Chile, China Regimes, Colombia, Colombia With I Rica, Egypt, EU27/EU28 (External TI Hong Kong, India, Japan, Kazakhsta Malaysia, Mexico, Montenegro, New Philippines, qatar, Russia, Singapore South Korea, Spain Customs, Spain Provinces, Taiwan, U. S. NAUS, U. S. United Kingdom HMRC, United State States Ports | Vith Modes, a, China With Company, Costa rade), Guatemala, n, Macau, Zealand, Peru, , , Couth Africa, Customs State, Ukraine, |                                      |  |  |  |

15) User can move selective or all saved queries, product groups, country groups & files.

## **Global Trade Atlas**

Migrate Items from Global Trade Items

Global Trade Atlas login name: anthony.lim@ihsmarkit.com

switch user

Use the steps below to import account settings, product and partner groups, saved queries and tasks from Global Trade Atlas to Connect.

Please note:

- . Items which you import to Connect are still available in the Global Trade Atlas. The two versions (on Global Trade Atlas and Connect) are fully independent.
- You can only import one copy of each item to Connect from the Global Trade Atlas. To import an updated version to Connect, please delete any versions imported to Connect already from My Connect.
- . You can import items from multiple Global Trade Atlas accounts into one Connect account. Use the switch user link at the upper right to change accounts.

Global Trade Atlas account login Build Reporters Group and filter from entitlements Build Products Group from entitlements Build Partners Group from entitlements Migrate existing groups, queries and tasks

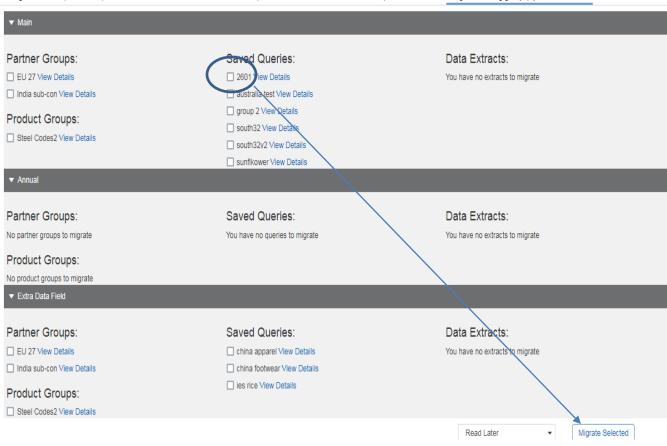